# **Configure or Edit Form Questions**

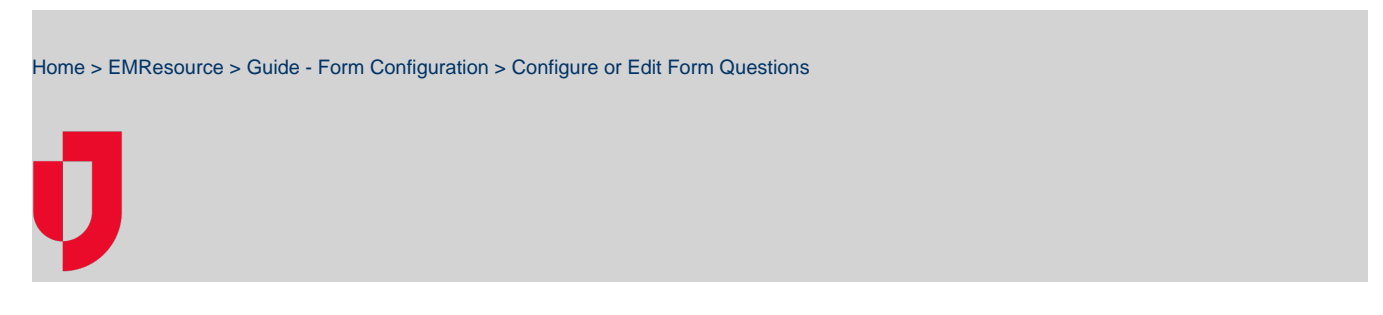

After creating a form by entering the [form details](https://confluence.juvare.com/display/PKC/Create a Form Template), you need to design and configure the questions that will appear on the form. The same procedures can also be used to edit the questionnaire for an existing form.

Since questionnaires are highly configurable, it is important to have a clear idea about the type of information you want to collect and the questions that will help you collect it.

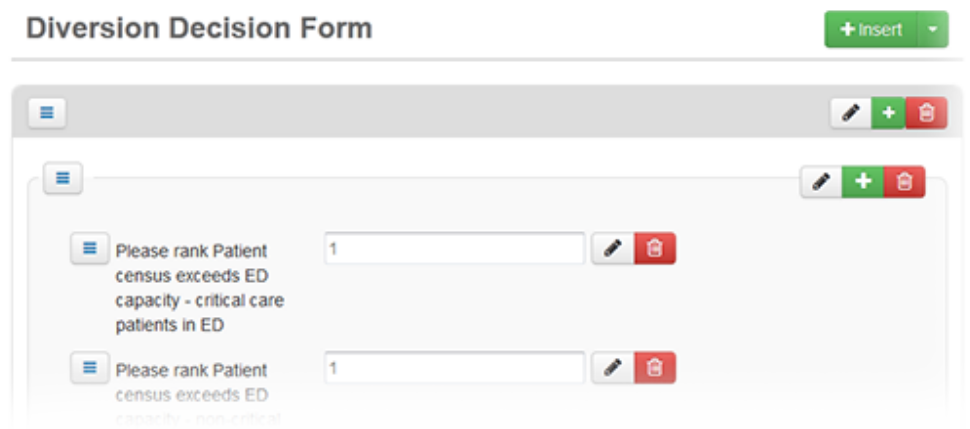

**Note**:

- When setting up a new form, if **Active** is selected in the template, saving the form makes it available to users even if you have not yet configured the questionnaire.
- When editing the questions on a form, the changes you make are not available to users until you click **Publish**.
- You can format instructions on a form by applying bold or italic typeface, creating lists, indenting text, and more.
- The **Report Label** field allows you to provide abbreviated question text to be used in notifications and reports.
- For details about configuring each type of question, see [About Questions](https://confluence.juvare.com/display/PKC/About Questions).
- You can **Save** your questionnaire at any time.

# **To access the form questionnaire**

- 1. In the main menu, click **Form** and then click **Configure Forms**. The Form Configuration page opens.
- 2. Locate the form and, on that row, click **Questionnaire**. The Form window opens.
- 3. Complete some or all of the following procedures.

# **To add instructions**

- 1. On the Form window, on the upper right, click **Insert** and, in the menu, click **Instructions**. The Instructions window opens.
- 2. Enter and format the instructions.
- 3. Click **Save**. The Instructions window closes.

# **To add a group**

- 1. On the Form window, on the upper right, click **Insert** and, in the menu, click **Group**. The Group window opens.
- 2. For **Label**, enter the name of the section.
- 3. Click **Save**. The Group window closes.
- 4. Continue with the procedures [To populate a group](#page-1-0) and, if necessary, [To populate an element set](#page-1-1).

# **To add a table**

- 1. On the Form window, on the upper right, click **Insert** and, in the menu, click **Table**. The Table window opens.
- 2. For Rows, take these actions.
- a. For **New Row**, enter the name of the row.
- b. To add more rows, click the plus icon and enter a name for each row.
- c. To delete rows, click the minus icon for those rows.
- d. To reorganize rows, click the three bar icon and drag that row to another position.
- 3. For Columns, take these actions.
	- a. For **New Column**, enter the name of the column.
	- b. In the menu on the right, select the type of content.
	- c. If necessary, click the edit icon and enter the Attributes, Validations, and Default Value for that column.
	- d. To add more columns, click the plus icon and enter a name for each column, specify the type of content, and enter the Attributes, Validations, and Default Value for the columns.
	- e. To delete columns, click the minus icon for those columns.
	- f. To reorganize columns, click the three bar icon and drag that column to another position.
- 4. Click **Save**. The Table window closes.

# <span id="page-1-0"></span>**To populate a group**

- 1. On the Form window, locate the group and in the group title bar, click **Insert**.
- 2. Take one of these actions.

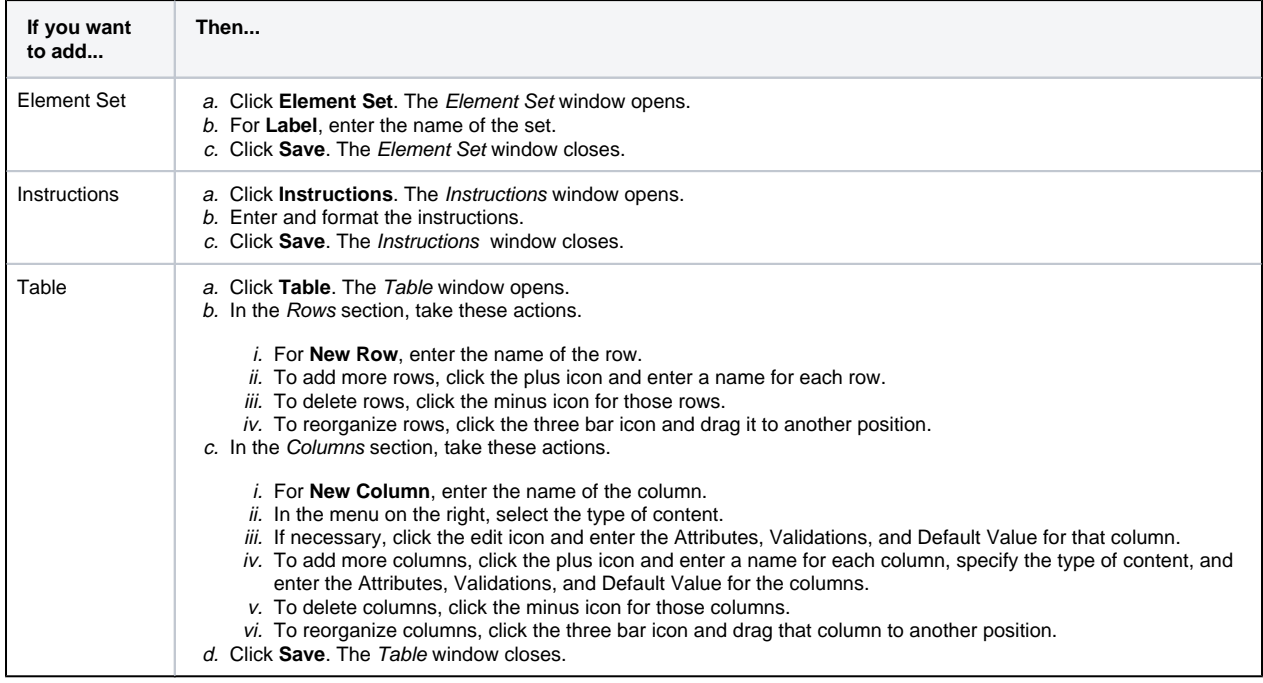

#### <span id="page-1-1"></span>**To populate an element set**

- 1. On the Form window, locate the element set and in the title bar, click the plus icon. The Element window opens.
- 2. For **Type**, select the type of element (**Boolean**, **Checkbox**, **Date/Time**, **Instructions**, **Multi-select**, **Numeric**, **Single Line Text**, **Multi-Line Text**, **Radio**, **Single Select**, or **Typeahead Select**).
- 3. In the Attributes section, enter the information for that element type.

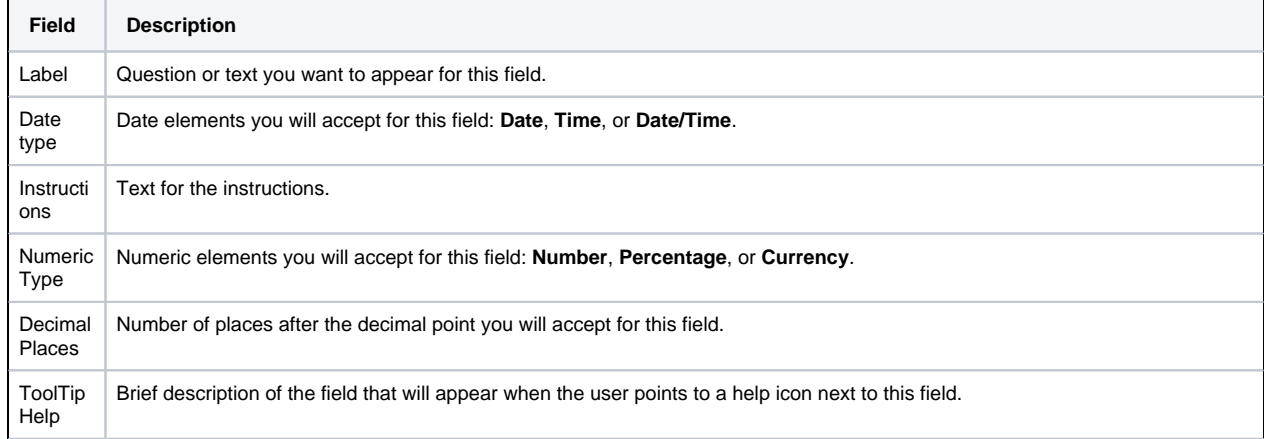

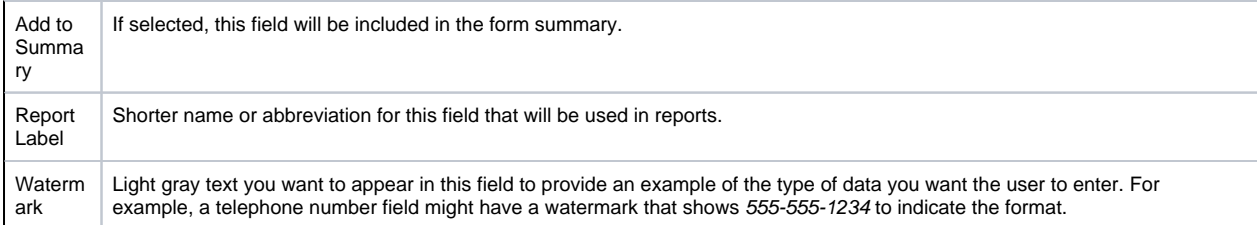

4. If available, in the Validations section, enter this information.

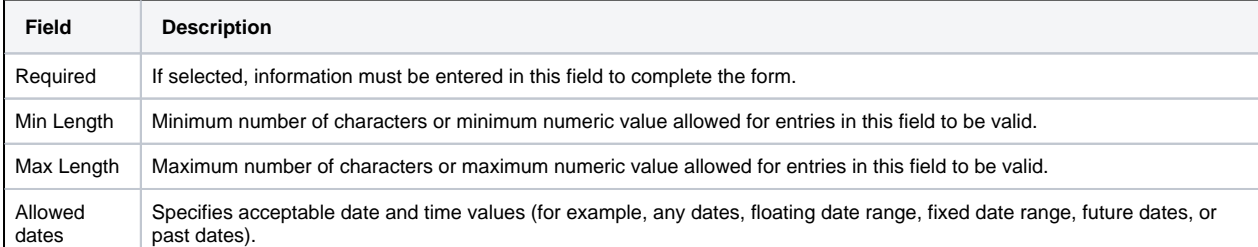

5. If available, in the Choices section, take one of these actions.

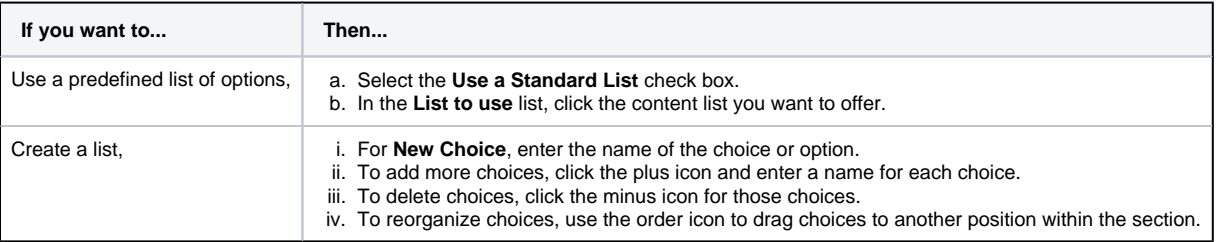

6. If available and appropriate, in the Default section, enter a **Default Value** for this field.

7. Click **Save**.

#### **To edit an instruction, group, or table**

- 1. On the Form window, locate the item and in the title bar, click the pencil icon. The edit window opens.
- 2. Make your changes.
- 3. Click **Save**. The edit window closes.

#### **To change the order of components**

On the Form window, locate the item you want to move and on the left, click the three bar icon and drag it to another position.

### **To remove a form question or element**

**Note**: Removing a group or element set deletes all options within that group, including instructions, questions, and tables.

- 1. On the Form window, locate the item and in the title bar, click the trash can icon. The Remove window opens and asks you to confirm.
- 2. Click **OK**. The window closes.

#### **To save, preview, or publish**

The **Save** and **Preview** buttons are not available until all required information has been provided. For example, if you added a question without specifying a name (**Label**), the **Save** and **Preview** buttons are disabled.

On the Form window, take one of these actions.

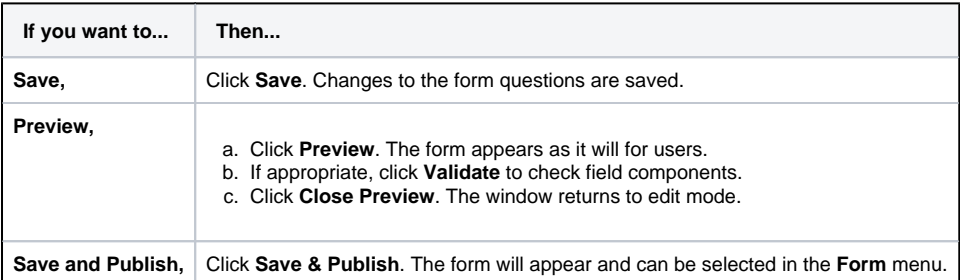